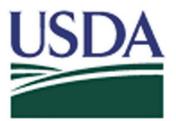

USDA eAuthentication Account Registration Aid

Updated: 11/15/08

This document details how USDA customers and employees can obtain a USDA eAuthentication account that allows access to USDA Web applications and services protected by eAuthentication. Customers may obtain an account with Level 1 or Level 2 access while USDA federal employees may obtain an account with Level 2 access. These accounts are obtained through an electronic self-registration process.

| Customer Level 1 Access Self-Registration Process | 2  |
|---------------------------------------------------|----|
| Customer Level 2 Access Self-Registration Process |    |
| Employee Account Self-Registration Process        |    |
| Additional assistance.                            |    |
| Employee Account Self-Registration Process        | 13 |

# Customer Level 1 Access Self-Registration Process

To obtain a Level 1 USDA eAuthentication account, all customers must go to: <u>https://eauth.sc.egov.usda.gov/eAuth/selfRegistration/selfRegLevel1Step1.jsp</u>.

The four (4) steps to self-register are:

STEP 1 of 4: Registration Form Completion
 STEP 2 of 4: User Information Verification
 STEP 3 of 4: Activation Instructions Notification
 STEP 4 of 4: Account Activation

### STEP 1 of 4: Registration Form Completion

You are required to fill out the following fields:

| DATA POINT  | CRITERIA                                                                                                    |
|-------------|----------------------------------------------------------------------------------------------------|
| User ID     | User ID must be 6-20 characters in length.                                                                                                |
|             | Note: Select your User ID carefully - do NOT include your SSN for example - once your User ID is created you will be unable to modify it. |
| Password    | 1• 9 to 12 characters long                                                                                                    |
|             | 2• Contains at least one uppercase letter                                                                                                 |
|             | 3• Contains at least one lowercase letter                                                                                                 |
|             | 4• Contains at least one number or a special character:                                                                                   |
|             | 5 ! # - \$ % * = + : ; , ? ~                                                                                                    |
|             | 1• May <b>not</b> contain your name, User ID, Mother's Maiden Name, Date of Birth, 4-digit PIN, or security questions /answers.           |
|             | 2• May <b>not</b> contain words that can be found in a dictionary, spaces,                                                                |
|             | tabs, or any other special characters not listed above.                                                                                   |
|             | 3                                                                                                    |
|             | 4Please note: Your password will expire after 180 days.                                                                                   |
| First Name, | Please enter exactly as on your State Driver's License, State                                                                             |
| Last Name   | Identification Card, or Passport.                                                                                                    |
| E-Mail      | Please enter a valid working E-Mail address.                                                                                              |
| Country     | Please select the country you currently reside in.                                                                                        |

You can optionally fill out the following fields:

DATA POINT

CRITERIA

| Middle Initial          | Please enter exactly as on your State Driver's License, State<br>Identification Card, or Passport. |
|-------------------------|----------------------------------------------------------------------------------------------------|
| Home Postal/ZIP<br>Code | Please enter your current home postal/ZIP code.                                                    |

After entering the information on the initial screen, click **Continue**.

| USDA United States Depar<br>USDA eAuth |                                                                                                    |                                         |                                                         |
|----------------------------------------|----------------------------------------------------------------------------------------------------|-----------------------------------------|---------------------------------------------------------|
| Password                               |                                                                                                    |                                         |                                                         |
|                                        | Hom                                                                                                    | e About eAuthentication                 | Help Contact Us Service Center                          |
| Quick Links                            | Create an Acco                                                                                                    | unt                                     |                                                         |
| Create an account                      | Form Approved - OMB No. 050                                                                                                    | 3-0014                                  | Create an Account Hel                                   |
| Update your account                    | Level 1 Access<br>Step 1 of 4: User Informati                                                                                               | on                                      |                                                         |
| Administrator Links                    | If you are a USDA Federal Employee, click <b>Employee Create an Account</b> to continue with the USDA eAuthentication registration process. |                                         |                                                         |
| Authority Login                        | Public customers should compl<br>the eAuthentication <b>Privacy A</b><br>information on how your perso                                      | ct Statement and Public B               |                                                         |
|                                        | All required fields are marked<br>appears on your government i                                                                              |                                         | r first and last name exactly as it<br>iver's license). |
|                                        | User ID*:                                                                                                    |                                         | 6-20 characters                                         |
|                                        | Password*:                                                                                                    |                                         | 9-12 characters                                         |
|                                        | Confirm Password*:                                                                                                    | click here for addition                 | nal requirements                                        |
|                                        |                                                                                                    |                                         |                                                         |
|                                        | First Name*:                                                                                                    |                                         |                                                         |
|                                        | Middle Initial:                                                                                                    |                                         |                                                         |
|                                        | Last Name*:                                                                                                    |                                         |                                                         |
|                                        | Home Postal/Zip Code:                                                                                                    |                                         |                                                         |
|                                        | Country Name*:                                                                                                    |                                         | ~                                                       |
|                                        |                                                                                                    | Email address mus<br>complete registrat |                                                         |
|                                        | Email*:                                                                                                    |                                         |                                                         |
|                                        | Confirm Email*:                                                                                                    |                                         |                                                         |
|                                        |                                                                                                    |                                         | Reset Continue                                          |

Figure 1: Registration Form

# STEP 2 of 4: User Information Verification

On the following screen, verify the information and then click **Submit**.

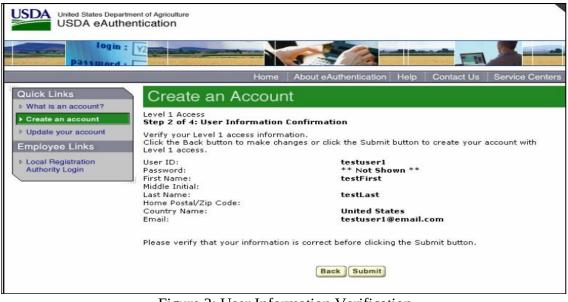

Figure 2: User Information Verification

### SECURITY CAUTION!

Once you have confirmed your eAuthentication credential, it will become your official electronic identity online throughout USDA. Please take great care in protecting your password - it is your responsibility to keep this electronic identity private to prevent identity theft. Please do not share your password or write it down in an insecure location.

### STEP 3 of 4: Activation Instructions Notification

After submitting your account information, the next screen informs that an activation email will be issued to you, communicating your registration status and the necessary steps to complete the USDA Level 1 Credentialing process. Print this page for your future reference and verify your email address.

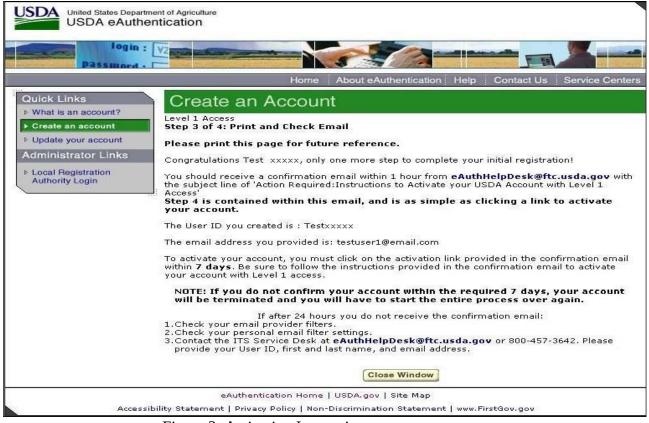

Figure 3: Activation Instructions

### STEP 4 of 4: Account Activation

You must verify your email address by clicking on the *ACTIVATE MY ACCOUNT* link within this email:

| Level 1 Access                                                                                                    |
|----------------------------------------------------------------------------------------------------|
| Step 4 of 4: Link to Account Activation page                                                                                                    |
| Congratulations xxxxxxxxxx, you have successfully created a USDA eAuthentication account with Level 1 access.                                      |
| Before you can use your account with Level 1 access you must do the following:                                                                     |
| 1. Please wait approximately 20 minutes from the receipt of this email before you can activate your account with Level 1 access.                   |
| 2. Activate your account within 7 days of the receipt of this email.                                                                               |
| 3. Click ACTIVATE MY ACCOUNT                                                                                                    |
| The User ID you created is: xxxxxxxxx                                                                                                    |
| The email address you provided is: xxxxxxxx@ftc.usda.gov                                                                                           |
| Please print and retain this message for future reference.                                                                                         |
| NOTE: If you do not click on the "Activate My Account" link within the required 7 days, your account will be terminated and you will have to star  |
| the entire process over again.                                                                                                    |
| Once you have activated your account you will have immediate access to the USDA portals and applications that accept accounts with Level 1 access. |
| You can view or update your account information by clicking UPDATE YOUR ACCOUNT. You can also access your account information from the USDA        |
| eAuthentication web site at http://www.eauth.egov.usda.gov.                                                                                        |
| If you need further assistance, please email the USDA eAuthentication Help Desk at <u>eAuthHelpDesk@ftc.usda.gov</u>                               |
| Please include the following information in your email:                                                                                            |
| Your first and last name                                                                                                    |
| Your eAuthentication User ID                                                                                                    |
| <ul> <li>Indicate whether you are a public customer, federal employee, state, or district employee</li> </ul>                                      |
| <ul> <li>If you are a federal employee, provide the name of your employing agency</li> </ul>                                                       |
| <ul> <li>The URL (Web Address) of the Web site or application you were attempting to access</li> </ul>                                             |
| The text of any error messages and a detailed description of the problem                                                                           |
| If you have trouble accessing your activation link above, please copy and paste the following link into your browser address bar:                  |
| f you have trouble accessing your activation link above, please copy and paste the following link into your browser address bar.                   |

#### Figure 4: Activation Email

Once you have completed this step, you have a valid Level 1 access USDA Account. You will see this confirmation screen:

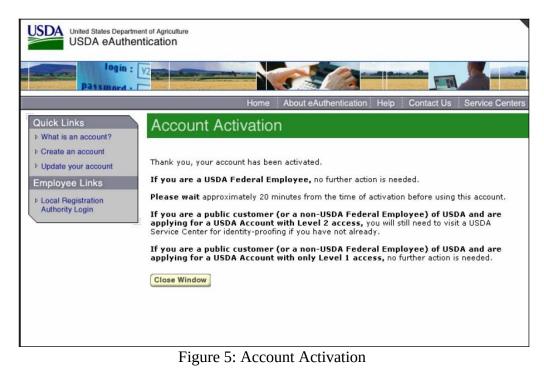

# **Customer Level 2 Access Self-Registration Process**

To obtain a Level 2 USDA eAuthentication credential, all customers must go to <u>https://eauth.sc.egov.usda.gov/eAuth/selfRegistration/selfRegLevel2Step1.jsp</u>.

The five (5) steps to self-register are:

STEP 1 of 5: Registration Form Completion
 STEP 2 of 5: User Information Verification
 STEP 3 of 5: Activation Instructions Notification
 STEP 4 of 5: Account Activation
 STEP 5 of 5: In-Person Identity Proofing

### STEP 1 of 5: Registration Form Completion

You are required to fill out the following fields:

| DATA POINT                                 | CRITERIA                                                                                                    |
|--------------------------------------------|----------------------------------------------------------------------------------------------------|
| User ID                                    | User ID must be 6-20 characters in length.                                                                                                    |
|                                            | Note: Select your User ID carefully - do NOT include your SSN for example - once your User ID is created you will be unable to modify it.                                                                                                    |
| Password                                   | 1• 9 to 12 characters long                                                                                                    |
|                                            | <b>2•</b> Contains at least one uppercase letter                                                                                                    |
|                                            | <b>3</b> • Contains at least one lowercase letter                                                                                                    |
|                                            | 4• Contains at least one number or one of these special                                                                                                    |
|                                            | characters: ! # - \$ % * = + : ; , ? ~                                                                                                    |
| First Name Last                            | <ul> <li>In addition:</li> <li>1. Your password may not contain your first name, last name, User ID, Mother's Maiden Name, Date of Birth, 4-digit PIN, security questions or answers.</li> <li>2. Do not use words that can be found in a dictionary, spaces, tabs, or any other special characters not listed above.</li> <li>3. Your password will expire after 180 days.</li> </ul> |
| First Name, Last<br>Name                   | Please enter exactly as on your State Driver's License, State Identification Card, or Passport.                                                                                                    |
| E-Mail                                     | Please enter a valid working E-Mail address.                                                                                                    |
| Home Address, Home<br>City, and Home State | Please enter your current home address, city, and state.                                                                                                    |

| Home Postal/ZIP<br>Code         | Please enter your current home postal/ZIP code.                                                    |
|---------------------------------|----------------------------------------------------------------------------------------------------|
| Country                         | Please select the country you currently reside in.                                                 |
| Mother's Maiden<br>Name:        | Please enter your mother's maiden name for security verification purposes.                         |
| 4 Digit PIN:                    | Please enter a PIN number                                                                          |
| Date of Birth                   | Please enter exactly as on your State Driver's License, State<br>Identification Card, or Passport. |
| Security Questions &<br>Answers | Choose security questions from the pull-down list. Then type answers that only you would know.     |

You can optionally fill out the following fields:

| DATA POINT      | CRITERIA                                                                                           |  |
|-----------------|----------------------------------------------------------------------------------------------------|--|
| Middle Initial  | Please enter exactly as on your State Driver's License, State<br>Identification Card, or Passport. |  |
| Home Phone      | Please enter your current home phone.                                                              |  |
| Alternate Phone | Please enter an alternate phone.                                                                   |  |

After entering the information on the initial screen, click **Continue**.

| ccount?<br>Form Approved - OMB No. 0503-                                                                                                    | 0014 Create an Acco                                                                                                    |
|----------------------------------------------------------------------------------------------------|----------------------------------------------------------------------------------------------------|
| nt Level 2 Access<br>Step 1 of 4: User Information                                                                                                    |                                                                                                    |
| NKS If you are a USDA Federal Emplo<br>USDA eAuthentication registratio                                                                                                    | yee, click Employee Create an Account to continue win process.                                                                               |
| Public customers should complete                                                                                                    | the information below to create a USDA account. Please<br>Statement and Public Burden Statement for more<br>I information will be protected. |
|                                                                                                    | an asterisk (*). Enter your first and last name exactly as<br>ied photo ID (e.g. state driver's license).                                    |
| User ID*:                                                                                                    | 6-20 characters                                                                                                    |
| Password*:                                                                                                    | 9-12 characters                                                                                                    |
|                                                                                                    | Click here for additional requirements                                                                                                    |
| Confirm Password*:                                                                                                    |                                                                                                    |
| First Name*:                                                                                                    |                                                                                                    |
| Middle Initial:                                                                                                    |                                                                                                    |
| Last Name*:                                                                                                    |                                                                                                    |
| Home Address*:                                                                                                    |                                                                                                    |
| Citv*:                                                                                                    |                                                                                                    |
| State*:                                                                                                    | *                                                                                                    |
|                                                                                                    |                                                                                                    |
| Home Postal/Zin Code*:                                                                                                    |                                                                                                    |
| Home Postal/Zip Code*:                                                                                                    |                                                                                                    |
| Home Postal/Zip Code*:<br>Country Name*:                                                                                                    | Email address must be valid to complete                                                                                                    |
| Country Name*:                                                                                                    | Email address must be valid to complete registration                                                                                         |
| Country Name*:<br>Email*:                                                                                                    |                                                                                                    |
| Country Name*:<br>Email*:<br>Confirm Email*:                                                                                                    |                                                                                                    |
| Country Name*:<br>Email*:<br>Confirm Email*:<br>Home Phone:                                                                                                    |                                                                                                    |
| Country Name*:<br>Email*:<br>Confirm Email*:                                                                                                    |                                                                                                    |
| Country Name*:<br>Email*:<br>Confirm Email*:<br>Home Phone:<br>International Home Phone:<br>(if applicable)                                                                                                    |                                                                                                    |
| Country Name*:<br>Email*:<br>Confirm Email*:<br>Home Phone:<br>International Home Phone:                                                                                                    |                                                                                                    |
| Country Name*:<br>Email*:<br>Confirm Email*:<br>Home Phone:<br>International Home Phone:<br>(if applicable)<br>Alternate Phone:<br>International Alternate Phone:                                                                                                    |                                                                                                    |
| Country Name*:<br>Email*:<br>Confirm Email*:<br>Home Phone:<br>International Home Phone:<br>(if applicable)<br>Alternate Phone:<br>International Alternate Phone:<br>(if applicable)                                                                                                    |                                                                                                    |
| Country Name*:<br>Email*:<br>Confirm Email*:<br>Home Phone:<br>International Home Phone:<br>(if applicable)<br>Alternate Phone:<br>International Alternate Phone:<br>(if applicable)<br>Mother's Maiden Name*:                                                                                                    | registration                                                                                                    |
| Country Name*:<br>Email*:<br>Confirm Email*:<br>Home Phone:<br>International Home Phone:<br>(if applicable)<br>Alternate Phone:<br>International Alternate Phone:<br>(if applicable)<br>Mother's Maiden Name*:<br>4 digit PIN*:<br>Your Date of Birth*:<br>Please create your 4 security                                   | registration                                                                                                    |
| Country Name*:<br>Email*:<br>Confirm Email*:<br>Home Phone:<br>International Home Phone:<br>(if applicable)<br>Alternate Phone:<br>International Alternate Phone:<br>(if applicable)<br>Mother's Maiden Name*:<br>4 digit PIN*:<br>Your Date of Birth*:<br>Please create your 4 security<br>validate your identity if your | registration                                                                                                    |
| Country Name*:<br>Email*:<br>Confirm Email*:<br>Home Phone:<br>International Home Phone:<br>(if applicable)<br>Alternate Phone:<br>International Alternate Phone:<br>(if applicable)<br>Mother's Maiden Name*:<br>4 digit PIN*:<br>Your Date of Birth*:<br>Please create your 4 security<br>validate your identity if your | registration                                                                                                    |
| Country Name*:<br>Email*:<br>Confirm Email*:<br>Home Phone:<br>International Home Phone:<br>(if applicable)<br>Alternate Phone:<br>International Alternate Phone:<br>(if applicable)<br>Mother's Maiden Name*:<br>4 digit PIN*:<br>Your Date of Birth*:<br>Please create your 4 security<br>validate your identity if your | registration                                                                                                    |
| Country Name*:<br>Email*:<br>Confirm Email*:<br>Home Phone:<br>International Home Phone:<br>(if applicable)<br>Alternate Phone:<br>International Alternate Phone:<br>(if applicable)<br>Mother's Maiden Name*:<br>4 digit PIN*:<br>Your Date of Birth*:<br>Please create your 4 security<br>validate your identity if your | registration                                                                                                    |

Figure 1: Registration Form

### STEP 2 of 5: User Information Verification

On the following screen, verify the information and then click **Submit**.

#### SECURITY CAUTION!

Once you have confirmed your eAuthentication credential, it will become your official electronic identity online throughout USDA. Please take great care in protecting your password and the security questions that you stored - it is your responsibility to keep this electronic identity private to prevent identity theft. Please do not share this password or write it down in an insecure location.

#### STEP 3 of 5: Activation Instructions Notification

After submitting your account information, the following screen informs that an activation email will be issued to you. This activation email will contain instructions for completing the USDA Level 2 Credentialing process. Print this page for your future reference.

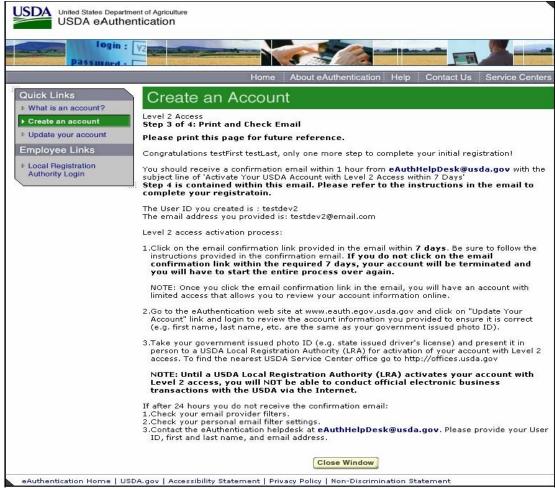

Figure 2: Activation Instructions

### STEP 4 of 5: Account Activation

You must confirm your account by clicking on the *ACTIVATE MY ACCOUNT* link within this email.

| Level 2 Access                                                                                                    |
|----------------------------------------------------------------------------------------------------|
| Step 4 of 4: Link to Account Activation page                                                                                                    |
| Congratulations , you have successfully created a USDA eAuthentication account.                                                                                                    |
| Before you can use your account with Level 2 access you must do the following:                                                                                                    |
| <ol> <li>Please wait approximately 20 minutes from the receipt of this email before you can activate your account with Level 2 access.</li> <li>Activate your account within 7 days of the receipt of this email.</li> <li>Click <u>ACTIVATE MY ACCOUNT</u></li> </ol>                                                                                                    |
| NOTE: Once you click the activation link, you will have an account with limited access that allows you to review your account information online.                                                                                                    |
| 4. Go to the USDA eAuthentication web site at <u>http://www.eauth.egov.usda.gov</u> and click on "Update Your Account" link and login to review the same account information you provided to ensure it is correct (e.g. first name, last name, etc. are the same as your govt. issued photo ID). You can also review or update your account information by clicking <u>UPDATE YOUR ACCOUNT</u> .                    |
| 5. Take your government issued photo ID (e.g. state issued drivers license) and present it in person to a Local Registration Authority (LRA) who can activate your account with Level 2 access. Most LRAs are located at a USDA Service Center office, to find the nearest USDA Service Center office go to <a href="http://offices.sc.egov.usda.gov/locator/app">http://offices.sc.egov.usda.gov/locator/app</a> . |
| NOTE: Until a USDA Service Center Local Registration Authority (LRA) activates your account with Level 2 access, you will NOT be able to conduct official electronic business transactions with the USDA via the Internet.                                                                                                    |
| The User ID you created is: XXXXXXX                                                                                                    |
| The email address you provided is: <u>xxxxxxx@xxx usda gov</u>                                                                                                    |
| Please print and retain this message for your future reference.                                                                                                    |
| One hour after your account with Level 2 access has been activated by the USDA Service Center employee, you should have access to conduct official electronic business transactions with the USDA via the Internet.                                                                                                    |
| The first time you use your account with Level 2 access, you will be asked to update your password to the Level 2 access password requirements.                                                                                                    |
| If you need further assistance, please email the eAuthentication Help Desk at <u>eAuthHelpDesk@ftc.usda.gov</u> .                                                                                                    |
| Figure 3: Activation Email                                                                                                    |

NOTE: Once you have completed this step, you have a valid Level **1** account and will see the following screen. **In order to obtain an activated Level 2 account you will need to complete Step 5**.

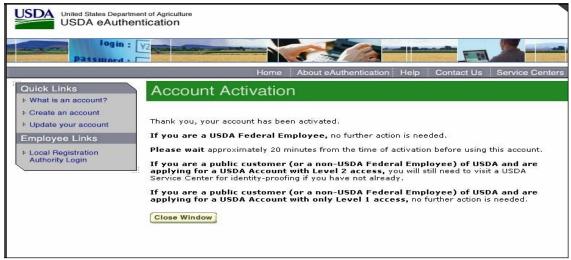

Figure 4: Account Activation

### STEP 5 of 5: In-Person Identity Proofing

The final step to obtain Level 2 access will require you to be identity-proofed: take your government-issued photo ID (e.g. state issued drivers license) and present it in person to a USDA Service Center where a USDA employee who is a Local Registration Authority (LRA) can activate your account with Level 2 access. To find the nearest USDA Service Center with an LRA, go to <u>http://offices.sc.egov.usda.gov/locator/app?type=lra</u>. We recommend calling ahead to schedule an appointment.

#### **IMPORTANT NOTE:**

Before you visit a USDA Service Center, please verify that all of your information on file with USDA is correct. Incorrect data will result in failure of the in-person Identity Proofing Process. To verify or update your information, go to the eAuthentication web site at <u>www.eauth.egov.usda.gov</u> and click on "Update your account", then log in with your User ID and password. Select "Modify my profile" and make any needed changes.

## **Employee Account Self-Registration Process**

To obtain an Employee Level 2 USDA eAuthentication account, a USDA federal employee must receive a Registration Invitation email.

**Pre-requisites:** 

- 1. Your HR record must be completed by your HR representative, and you must have a valid email address.
- 2. You must receive the Registration Invitation email and click on the link within the email.

```
From: eAuthHelpDesk@ftc.usda.gov [mailto:eAuthHelpDesk@ftc.usda.gov]
Sent: Wednesday, October 29, 2008 10:14 AM
To: xxxxxxxx
Subject: Please register for a USDA eAuthentication Employee Account
xxxxxxxxxxxxxx,
Congratulations, your employee records are now ready for you to
register for a USDA eAuthentication account, which is required to
access eAuthentication-protected applications such as AgLearn. To
register for your eAuthentication Employee account, click on the link
below:
https://app.eauth.egov.usda.gov/AccountServices/EmployeeRegistration/ea
uthEmployeeRegistrationLogin.aspx?Regid=2AD34D41-33F0-4F80-8565
This link will be valid for a limited time, so please register as soon
as possible.
Note: if the link did not work, copy/paste the link into your browser's
address field.
If you need further assistance, please email the ITS Service Desk at
eAuthHelpDesk@ftc.usda.gov or call 1-800-457-3642, or contact your
Agency Registration Lead at
http://www.eauth.egov.usda.gov/AgencyRegistrationLeads.html
Thank you,
Please do not respond to this message, this is a system-generated
email.
-- The USDA eAuthentication Team
```

Figure 1: Registration Invitation Email

Once you have clicked on the link within the Registration Invitation, the steps to register are:

1

2STEP 1 of 6: Credential Verification 3STEP 2 of 6: Employee Verification & User ID Selection 4STEP 3 of 6: Populate Your Security Attributes 5STEP 4 of 6: Confirm Your Security Attributes 6STEP 5 of 6: Password Creation 7STEP 6 of 6: Congratulations Message 8STEP 1 of 6: Credential Verification You are required to fill out the following fields:

| DATA POINT           | CRITERIA                                                         |  |
|----------------------|------------------------------------------------------------------|--|
| Last 4 digits of SSN | Please enter the last 4 digits of your Social Security<br>Number |  |
| Date of Birth        | Please enter your date of birth, using the pull down menus       |  |

| United States Departr<br>USDA eAuthe                                                                |                                                                                                    |                                 |
|----------------------------------------------------------------------------------------------------|----------------------------------------------------------------------------------------------------|---------------------------------|
| Passmord -                                                                                          |                                                                                                    | Help Contact Us Service Centers |
| Quick Links <ul> <li>What is an account?</li> </ul>                                                 | Activate Your Employee Account                                                                                  | t                               |
| <ul> <li>▶ Create an account</li> <li>▶ Update your account</li> <li>Administrator Links</li> </ul> | Step 1 of 6: Credential Verification (*) Indicates required field:                                              | Account Creation Help           |
| ▹ Local Registration<br>Authority Login                                                             | Last 4 digits of SSN: *<br>Date of Birth: * / / (n                                                              | nm/dd/yyyy)                     |
|                                                                                                    |                                                                                                    | Continue                        |
| Access                                                                                              | eAuthentication Home   USDA.gov   Site Map<br>ibility Statement   Privacy Policy   Non-Discrimination Statement | www.FirstGov.gov                |
|                                                                                                    |                                                                                                    | Trusted sites                   |

Figure 2: Credential Verification Form

After entering the information on the initial screen, click **Continue**.

### 9STEP 2 of 6: Employee Verification & User ID Selection

On the following screen, verify the information that is displayed.

- If your email address is not correct, please close your browser window (click on the red "x") and contact your Agency Registration Lead for assistance: http://www.eauth.egov.usda.gov/AgencyRegistrationLeads.html
- If any of your HR information is not correct, please note which information is not correct and close your browser window (click on the red "x"). Contact your HR rep and ask them to review the items you've noted.
- If ALL of your information is correct, create a User ID using your Agency's

preferred format. If you do not know your Agency's preferred format, please contact your Agency Registration Lead for assistance: http://www.eauth.egov.usda.gov/AgencyRegistrationLeads.html

 $\mathbf{0}$   $\ \$  Your User ID must be 6 to 20 characters long. It is not case sensitive and

may contain the following characters: • *(a)* \_ - (period, "at" sign, underscore, hyphen)

- Note: Select your User ID carefully do NOT include your SSN for example once your User ID is created you will be unable to modify it.
- **o** When finished, click **Continue**.

| Step 2 of 6: Emp | oloyee Verification & User ID Selection                                                                          | Account Creation Help |
|------------------|----------------------------------------------------------------------------------------------------|-----------------------|
| Please verify th | e information listed below.                                                                                      |                       |
| Agency:          | NRCS                                                                                                    |                       |
| First Name:      | Test                                                                                                    |                       |
| Last Name:       | Newemp                                                                                                    |                       |
| City:            | Denver                                                                                                    |                       |
| State:           | co                                                                                                    |                       |
| Email:           | emp1@ftc.usda.gov                                                                                                |                       |
|                  | mation on this page is incorrect, please contact you<br>Agency Registration Lead.                                | ur Human Resources    |
| Your User ID mus | <b>Ithentication User ID.</b><br>t be 6 to 20 characters long.<br>t you follow your agency's User ID guidelines. |                       |
|                  |                                                                                                    |                       |

Figure 3: Employee Verification & User ID Selection

# STEP 3 of 6: Populate Your Security Attributes

On the next screen, you are required to fill out the following fields:

| DATA POINT              | CRITERIA                                                                                                    |
|-------------------------|----------------------------------------------------------------------------------------------------|
| Questions               | Select 4 different security questions using the pull-down menus.                                                                                                    |
| Answers                 | Type an answer that only you would know (i.e., information that<br>is non-researchable.) Answers are not case sensitive, however<br>spaces and spelling do matter, so please enter something that is<br>easy to remember. |
| Mother's Maiden<br>Name | Please enter your mother's maiden name for security verification purposes.                                                                                                    |
| 4 Digit PIN             | Please enter a 4 digit PIN number. Note: You cannot use a zero "0" as the first digit.                                                                                                    |

| Step 3 of 6: Security Attributes                                                                                                    | Account                         |
|----------------------------------------------------------------------------------------------------|---------------------------------|
| Jser ID: Newemp_1234                                                                                                    |                                 |
| Please choose four different security question<br>information will be required if you forget you<br>need to access other account self-service fun      | r password in the future, or if |
| Questions                                                                                                    | Answers                         |
| elect a Question>>                                                                                                    |                                 |
| 2. < <please a="" question="" select="">&gt;</please>                                                                                                  | ×                               |
| 3. < <please a="" question="" select="">&gt;</please>                                                                                                  | ×                               |
| <ol> <li>What is the name of your first pet?</li> </ol>                                                                                                | ~                               |
| <ol> <li>What is the name of your first pet?</li> <li>Please fill out the following fields (should you n<br/>may request this information):</li> </ol> | Nectory                         |
| 4-digit PIN:                                                                                                    |                                 |

Figure 4: Employee Verification & User ID Selection

After entering the information, click **Continue**.

# STEP 4 of 6: Confirm Your Security Attributes

Verify the information that you entered and click **Continue**. To change any of the information click on the **Back** button.

| Ste | p 4 of 6: Confirm your                            | Security Attributes                                                       | Account Creation Help            |
|-----|---------------------------------------------------|---------------------------------------------------------------------------|----------------------------------|
| Use | r ID: Newemp_1234                                 |                                                                           |                                  |
| req |                                                   | ecurity questions and answer<br>ir password in the future, or i<br>tions. |                                  |
|     | Questions                                         |                                                                           | Answers                          |
| 1.  | What city was your firs                           | st job in?                                                                | Denver                           |
| 2.  | What was the make of                              | your first vehicle?                                                       | Toyota                           |
| з.  | What is your best frier                           | nd's last name?                                                           | Jones                            |
| 4.  | What was your high so                             | hool mascot?                                                              | Cougar                           |
|     | ase review the following request this information | n <b>g fields</b> (should you need to cor<br>):                           | ntact the ITS Service Desk, they |
| 4-d | igit PIN:                                         | 9874                                                                      |                                  |
|     | her's Maiden Name:                                | Smith                                                                     |                                  |

Figure 5: Confirm Your Security Attributes

## STEP 5 of 6: Password Creation

Please create a password for your account in accordance with the guidelines.

| DATA<br>POINT       | CRITERIA                                                                                                    |
|---------------------|----------------------------------------------------------------------------------------------------|
| Password            | <ul> <li>1• 9 to 12 characters long</li> <li>2• Contains at least one uppercase letter</li> <li>3• Contains at least one lowercase letter</li> <li>4• Contains a number or a special character: ! # - \$ % * = + : ; , ? ~</li> <li>1• May not contain your name, User ID, Mother's Maiden Name, Date of Birth, 4-digit PIN, or security questions / answers.</li> <li>2• May not contain words that can be found in a dictionary, spaces, tabs, or special characters not listed above.</li> <li>3</li> </ul> |
| Confirm<br>Password | Re-type your password                                                                                                    |

| Activate Your Employee Ac                                                                                                    | count                                                                              |
|----------------------------------------------------------------------------------------------------|------------------------------------------------------------------------------------|
| Step 5 of 6: Password Creation                                                                                                    | Account Creation Help                                                              |
| Please create a password for your USDA eAuthentic                                                                                       | ation account.                                                                     |
| It <b>must</b> follow these rules to be accepted:                                                                                       |                                                                                    |
|                                                                                                    | ve one uppercase letter (A, B, C, etc.)<br>ve one lowercase letter (a, b, c, etc.) |
| Restricted Information (Do Not Use)<br>• Dictionary Words<br>• Profile Information:<br>Mother's Maiden Name, Date of Birth, PIN, Your N | Jame, Address, Phone Number, Email, etc.                                           |
| For additional recommendations regarding password                                                                                       | ls, click here.                                                                    |
| Password:                                                                                                    |                                                                                    |
| Confirm Password:                                                                                                    |                                                                                    |
| Back                                                                                                    | Continue                                                                           |

Figure 6: Password Creation

After entering the information, click on **Continue**.

### **STEP 6 of 6: Congratulations Message**

In the final step, you will receive a "Congratulations" message on the screen. Your Employee account is now active. You will also receive an email message confirming the creation of your account.

Note: We recommend waiting 10 minutes before you attempt to log in to other websites, to allow for system propagation.

| USDA United States Depart<br>USDA eAutho                           | entication                                                                                                    |                                     |
|--------------------------------------------------------------------|----------------------------------------------------------------------------------------------------|-------------------------------------|
| Passmord -                                                         | Home About eAuthenticat                                                                                        | tion Help Contact Us Service Center |
| Quick Links What is an account?                                    | Activate Your Employee Acc                                                                                     | ount                                |
| <ul> <li>Create an account</li> <li>Update your account</li> </ul> | Step 6 of 6: Congratulations                                                                                   | Account Creation Hel                |
| Administrator Links                                                | Congratulations!                                                                                               |                                     |
| Local Registration<br>Authority Login                              | You have successfully created your eAuthentication ac<br>You should receive an email within an hour confirming |                                     |
|                                                                    | You may also login immediately by using this link: http://www.dev.eauth.egov.usda.gov                          |                                     |
|                                                                    | If you need any assistance with the USDA eAuthentica<br>Service Desk at eAuthHelpDesk@ftc.usda.gov.            | tion system, please contact the ITS |
| Access                                                             | eAuthentication Home   USDA.gov   Site Ma<br>ibility Statement   Privacy Policy   Non-Discrimination Stater    |                                     |

Figure 7: Congratulations Message

## Additional assistance

For additional assistance with the eAuthentication account self-registration process, please contact the ITS Service Desk at: <u>eAuthHelpDesk@ftc.usda.gov</u>

Please include:

- Your name and contact information
- Agency (if you are a USDA federal employee)
- Description of the issue:
  - Type of account you are trying to create (Level 1 Customer, Level 2 Customer, or Employee account)
  - If you have received an error message, please also include the exact text of the error message.